## **Portail STITCH**

#### **Renouvellement d'une demande de Titre de Circulation Aéroportuaire**

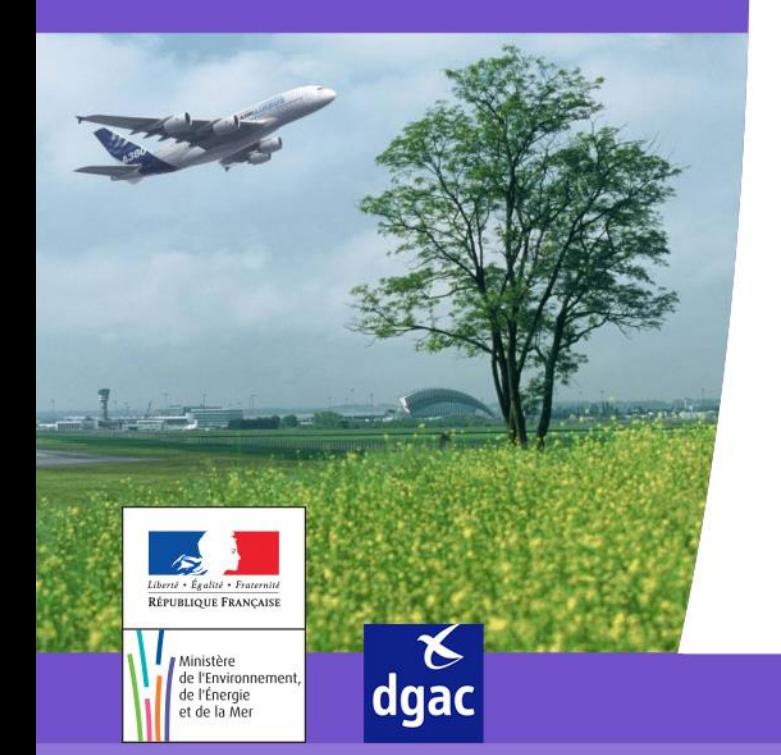

Direction générale de l'Aviation civile

#### *INTRODUCTION*

- Ce manuel a pour objectif :
	- De préciser les deux étapes d'une demande de TCA sur le Portail : le renouvellement d'une demande puis la transmission de la demande
- Ce manuel s'adresse aux deux profils existants sur le Portail :
	- Les correspondants sûretés de l'entreprise (COR SUR)

2

 $\triangleright$  Les utilisateurs du portail

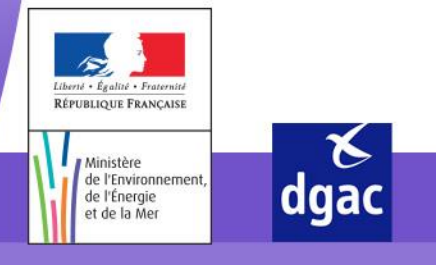

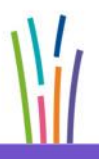

Direction générale de l'Aviation civile

### *ETAPE 1 : LE RENOUVELLEMENT DE LA DEMANDE*

- Le renouvellement d'une demande est la création d'une nouvelle demande de Titres de Circulations Aéroportuaires (TCA), initialisée avec les données du TCA en cours de validité. Seul les justificatifs ne sont pas repris.
- Cette action peut être effectuée soit par les correspondants sureté soit par les utilisateurs du portail.

#### *ETAPE 2 : LA TRANSMISSION DE LA DEMANDE*

- La transmission d'une demande consiste à transmettre la demande à l'exploitant aéroportuaire dans l'application STITCH.
- Cette action ne peut être réalisée que par les correspondants sûreté.

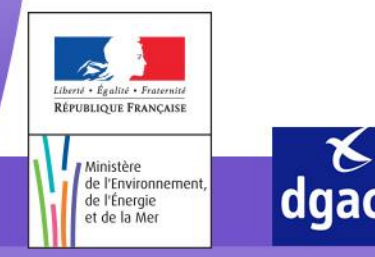

Direction générale de l'Aviation civile

#### *REPRÉSENTATION SCHÉMATISÉE DU CIRCUIT D'UNE DEMANDE*

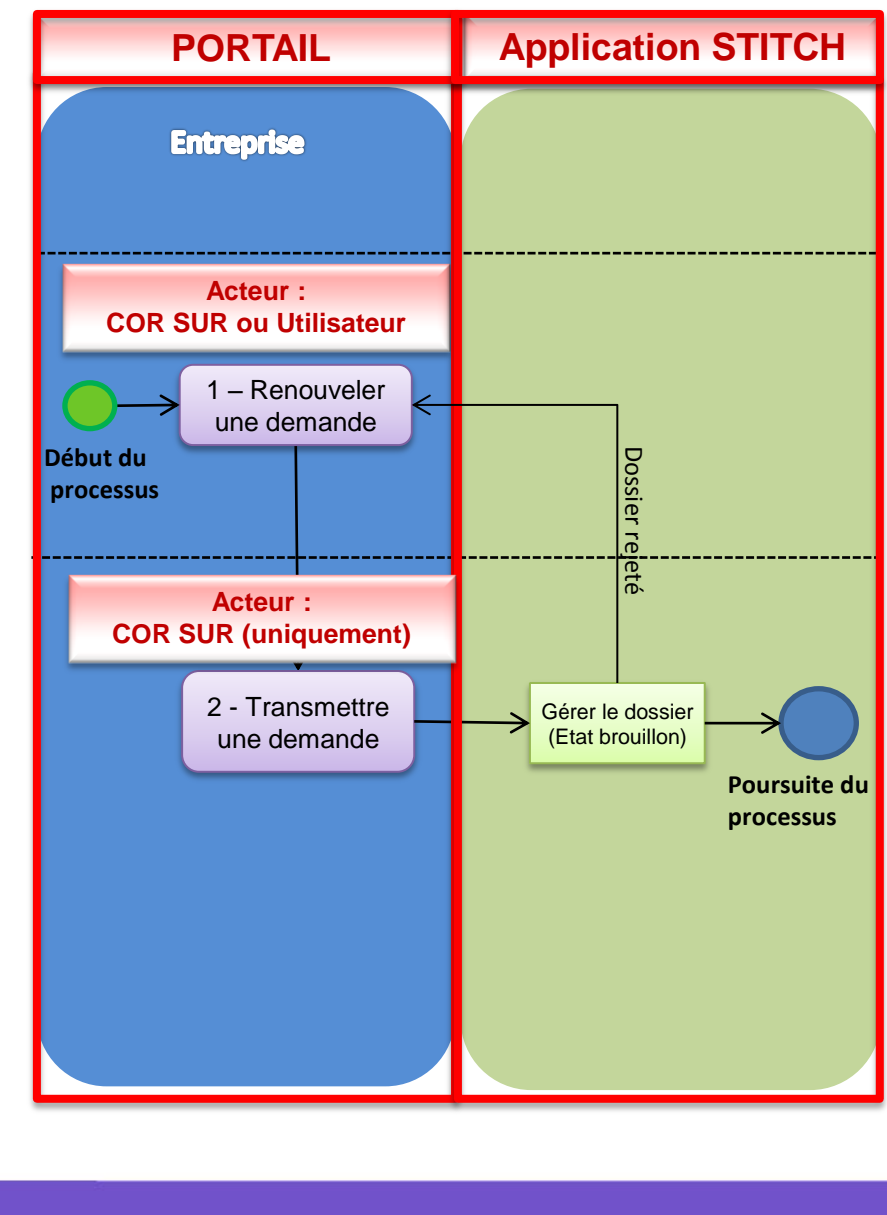

4

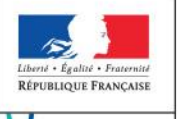

Ministère

de l'Énergie et de la Mer

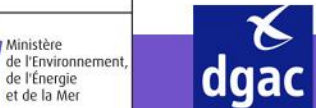

Direction générale de l'Aviation civile

#### *RENOUVELER UNE DEMANDE ET TRANSMETTRE UNE DEMANDE - CONNEXION SUR LE PORTAIL*

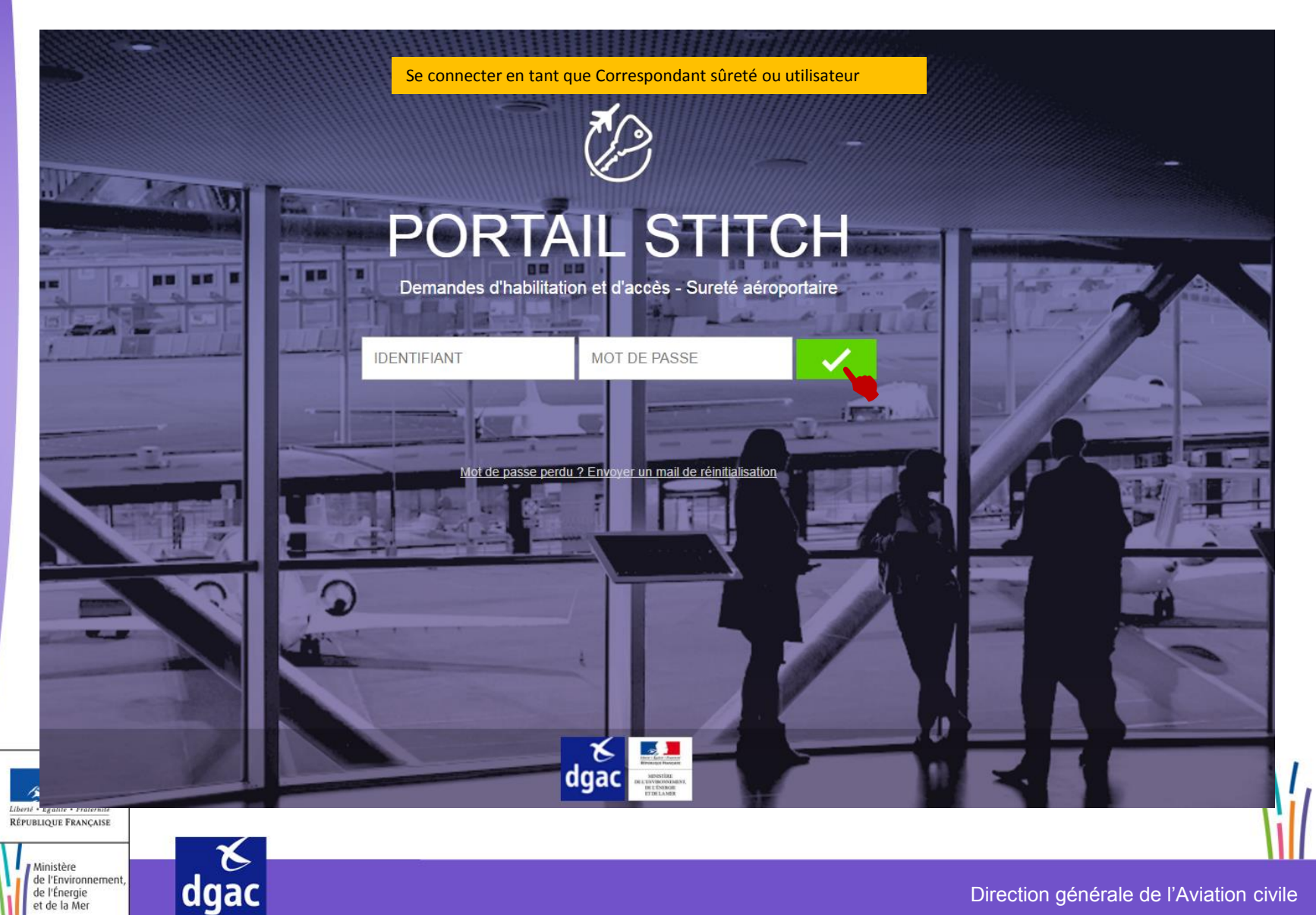

#### *RENOUVELER UNE DEMANDE ET TRANSMETTRE UNE DEMANDE - ECRAN D'ACCUEIL SUITE À LA CONNEXION SUR LE PORTAIL*

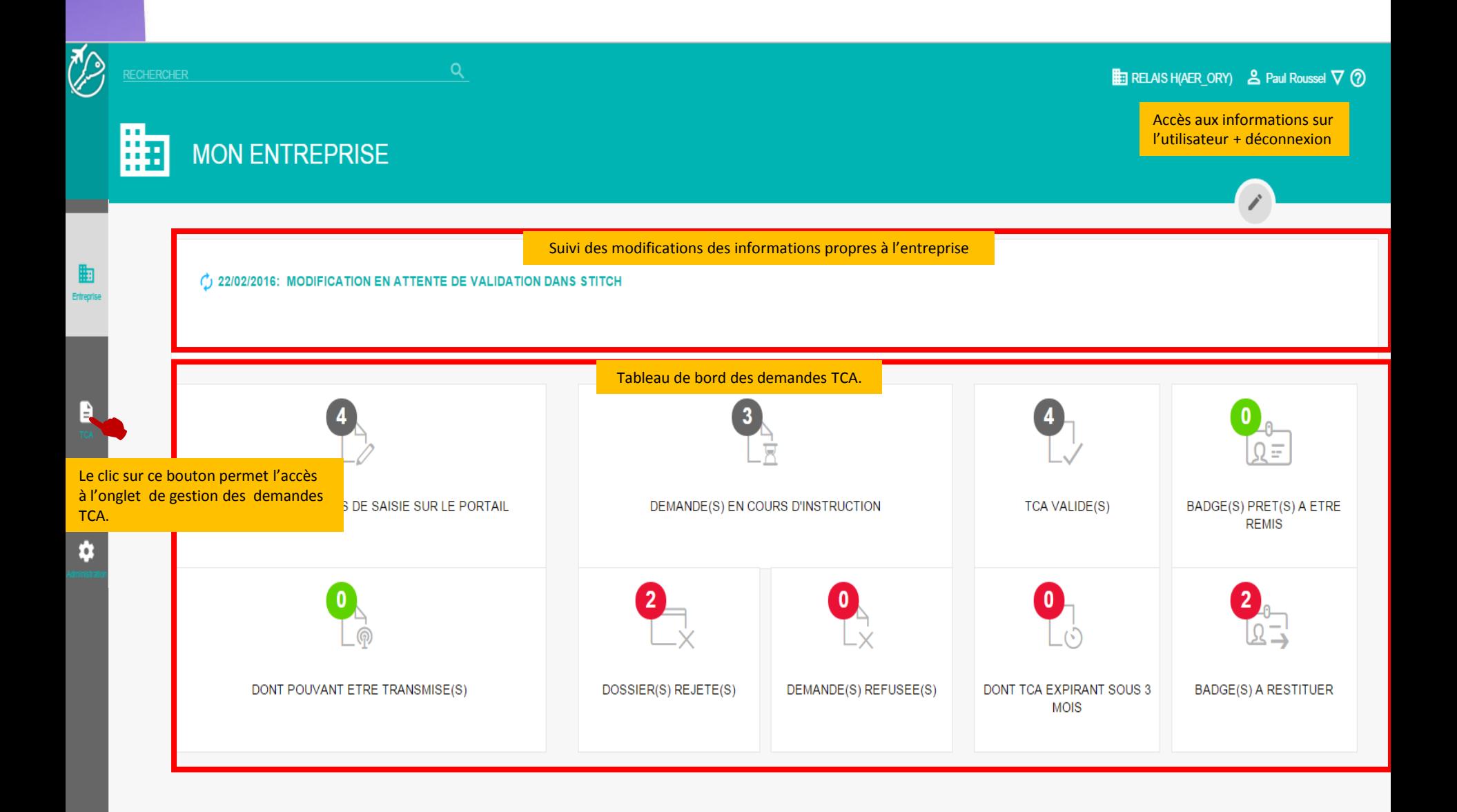

#### *RENOUVELER UNE DEMANDE ET TRANSMETTRE UNE DEMANDE - ECRAN D'ACCUEIL SUITE À L'ACCÈS À LA GESTION DES DEMANDES TCA*

Page accessible après le clic sur

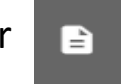

**E:** RELAIS H(AER ORY)  $\triangle$  Paul Roussel  $\nabla$  (?)

#### **TITRE DE CIRCULATION AEROPORTUAIRES**

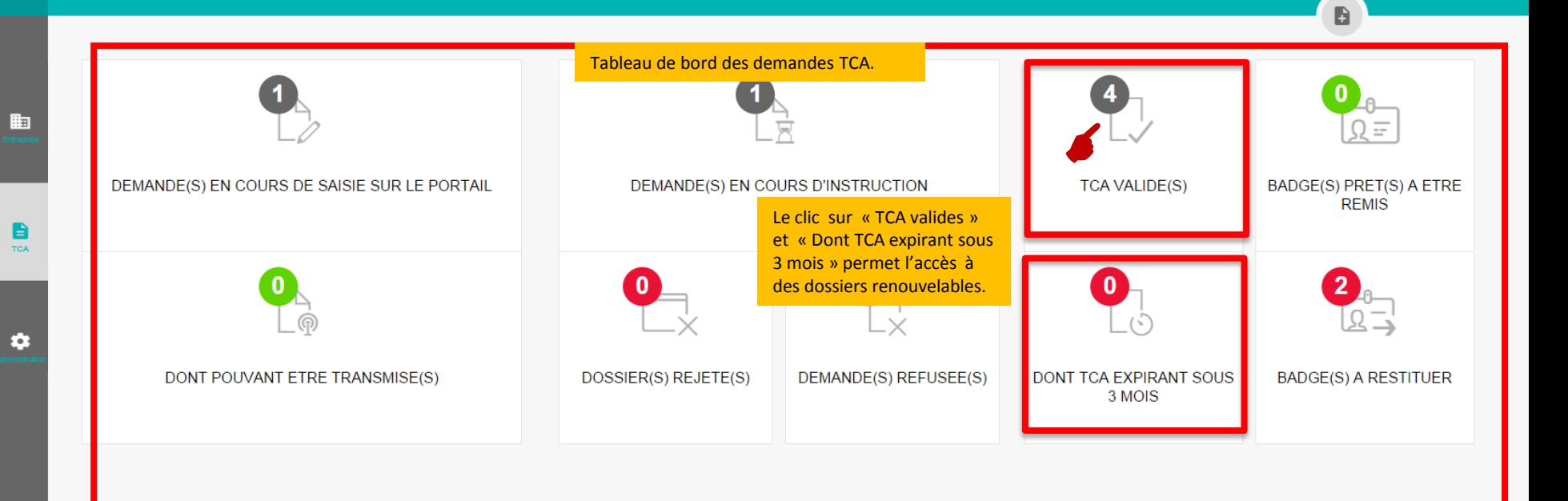

مير<br>مراجع

**RECHERCHER** 

#### *RENOUVELER UNE DEMANDE ET TRANSMETTRE UNE DEMANDE - TABLEAU DE BORD DES « TCA VALIDE(S) »*

Page accessible après le clic sur l'indicateur ou comme des

L'action du renouvellement de la demande est la même sur les catégories « TCA Valide » et «Dont TCA expirant sous 3 mois ».

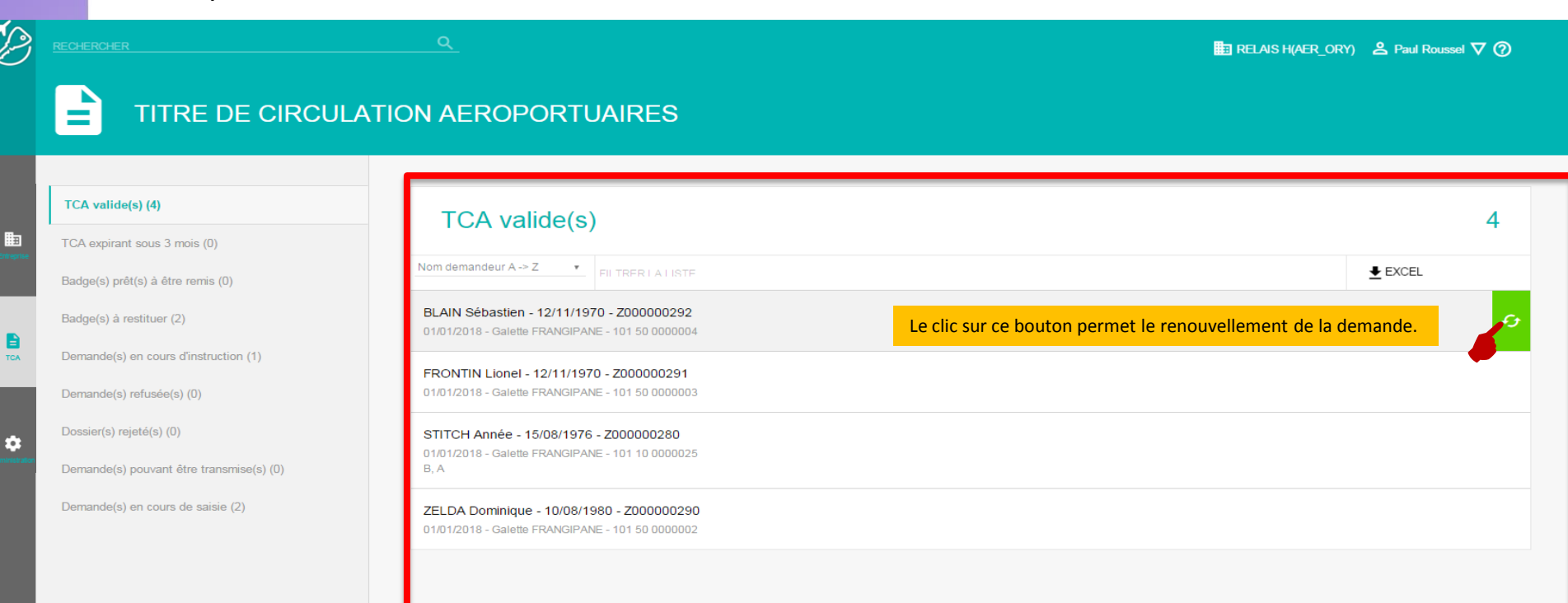

#### *RENOUVELER UNE DEMANDE ET TRANSMETTRE UNE DEMANDE - ONGLET RÉSUMÉ*

Page accessible après le clic sur

 $\mathcal{L}$ 

L'écran « Résumé » englobe l'ensemble des informations pour le renouvellement d'une demande. Seul les justificatifs ne sont pas repris. Par contre il peut être nécessaire de mettre à jour les données de l'onglet « Détails demande »

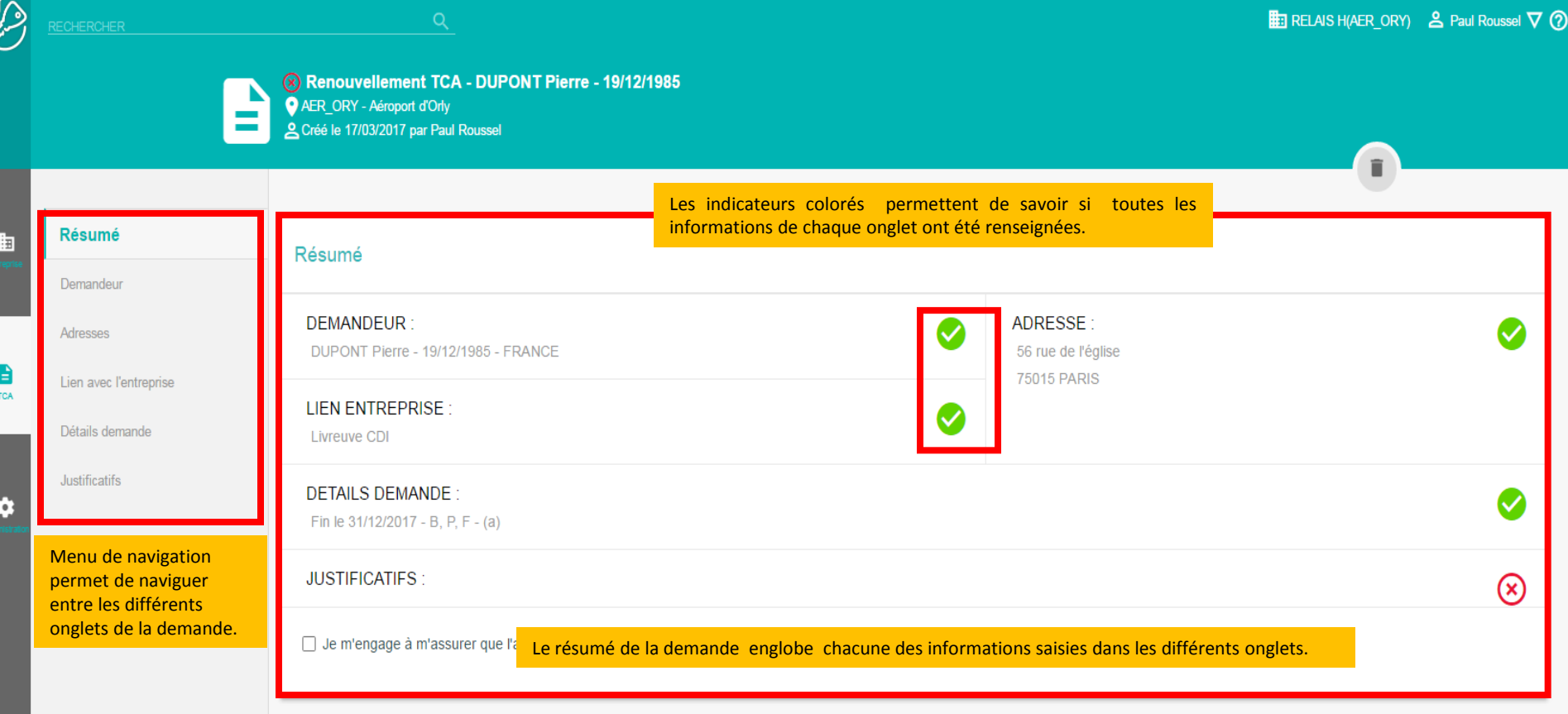

#### *RENOUVELER UNE DEMANDE ET TRANSMETTRE UNE DEMANDE - ONGLET JUSTIFICATIFS*

Page accessible après le clic sur Justificatifs

Lors d'une demande de renouvellement, aucun justificatif n'est repris. Il faut donc les charger à nouveaux. Comme évoqué lors de la saisie d'une demande, les lignes en rouge sont obligatoires et ceux en gris sont optionnelles.

L'accès a l'ajout d'un justificatif se fait en cliquant sur le bouton

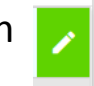

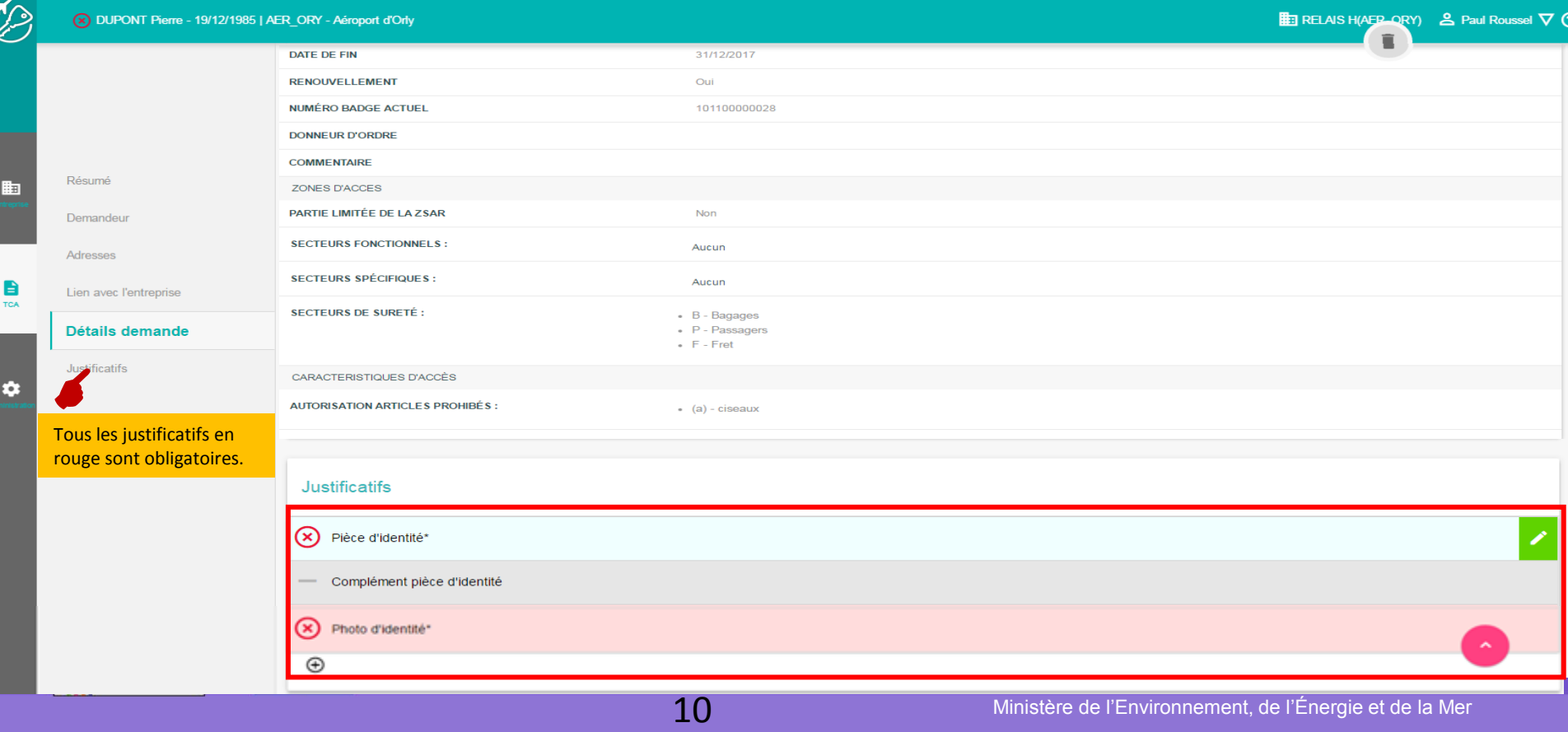

#### *RENOUVELER UNE DEMANDE ET TRANSMETTRE UNE DEMANDE - ONGLET DÉTAILS DEMANDE : PIÈCE D'IDENTITÉ*

Page accessible après le clic sur

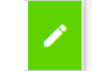

Pour le cas de la pièce d'identité, l'ajout des différentes informations (dates, type de pièces,…) est impératif pour la sauvegarde.

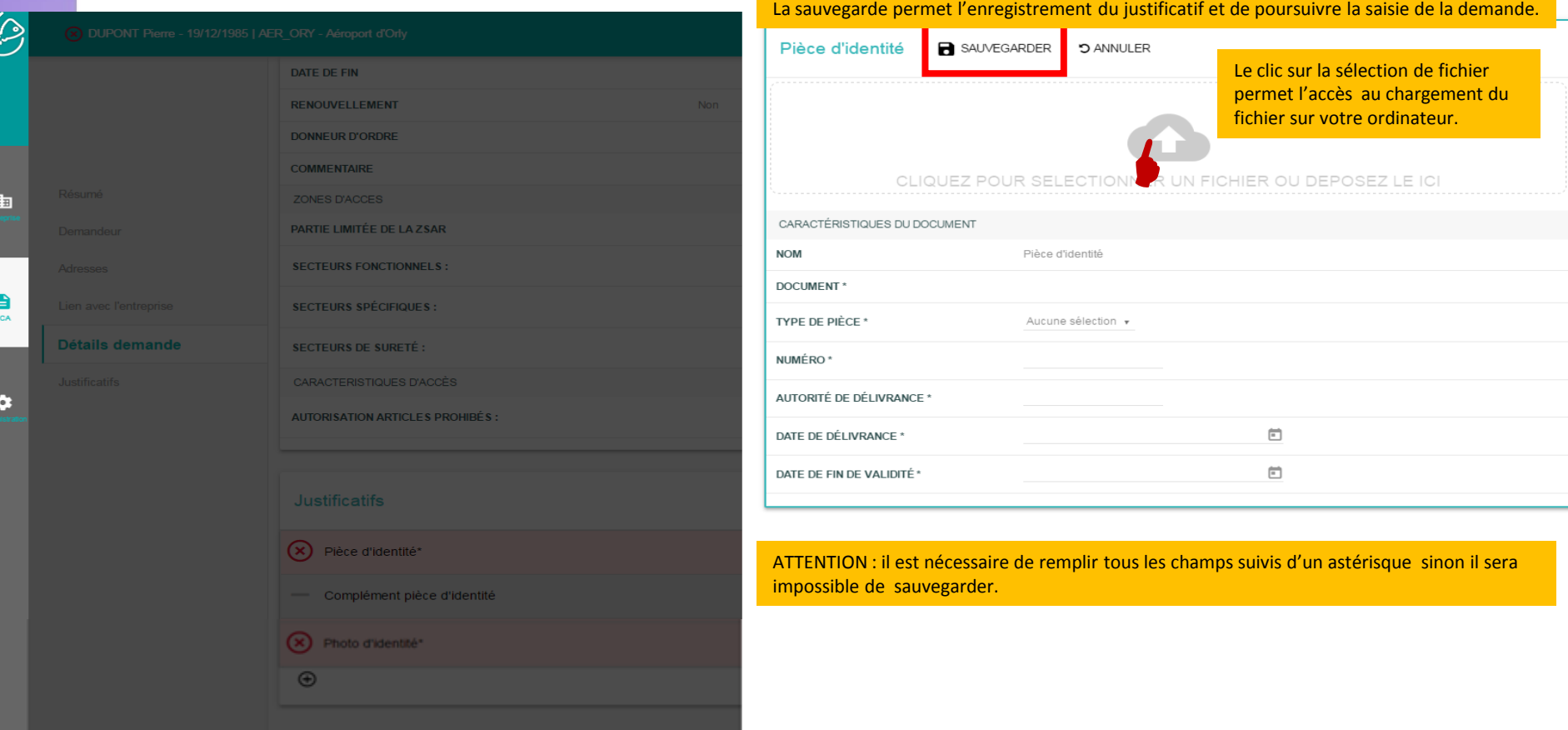

11

#### *RENOUVELER UNE DEMANDE ET TRANSMETTRE UNE DEMANDE - ONGLET JUSTIFICATIFS*

Page accessible après le clic sur SAUVEGARDER

Suite à la sauvegarde d'un justificatif, sa ligne référente change de couleur (Pièce d'identité dans notre cas). De ce fait, les actions *supprimer* et *télécharger* sont possibles.

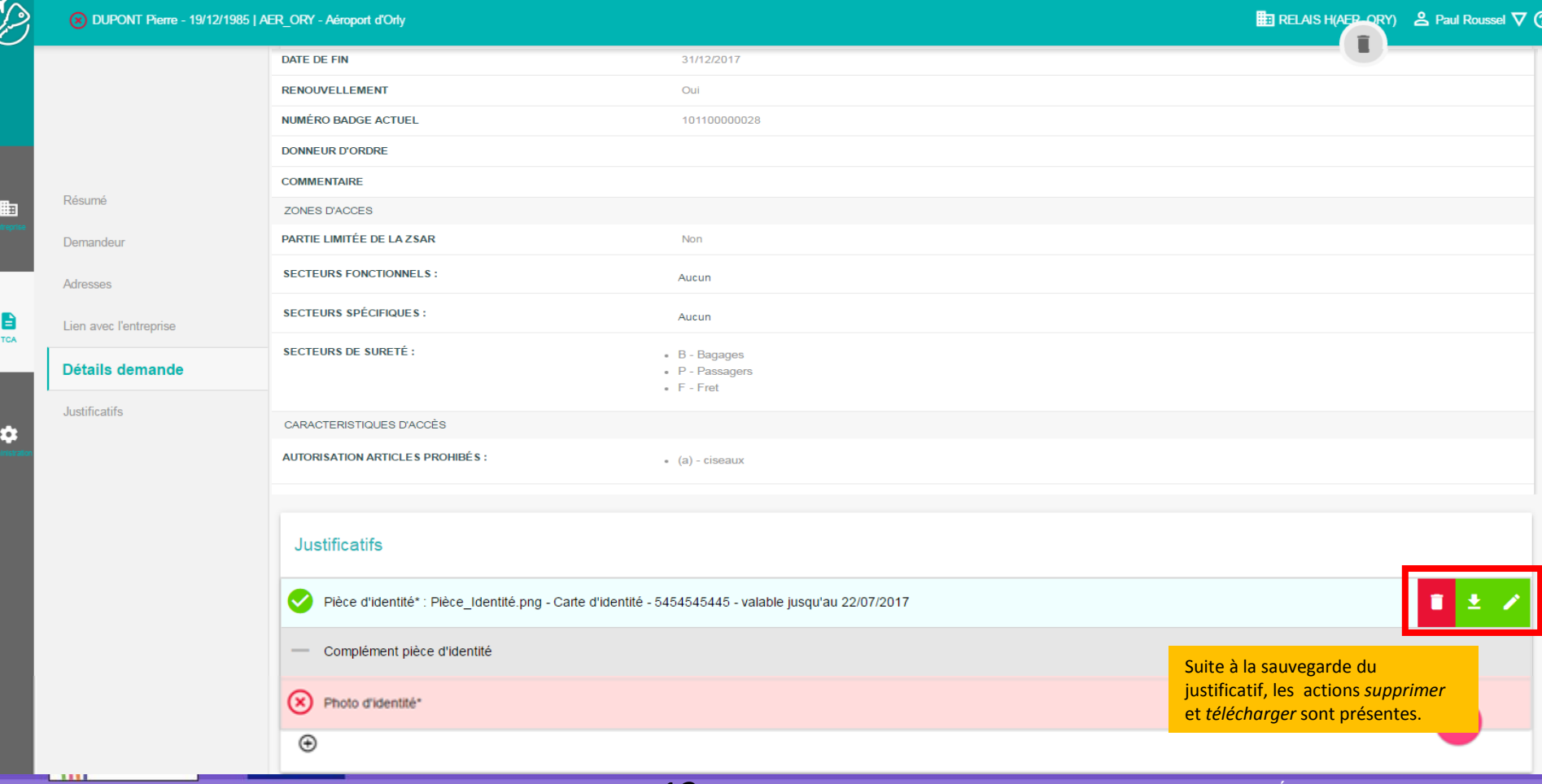

12

#### *RENOUVELER UNE DEMANDE ET TRANSMETTRE UNE DEMANDE - ONGLET JUSTIFICATIFS – PHOTO D'IDENTITÉ*

La sauvegarde permet l'enregistrement du justificatif et de poursuivre la

Page accessible après le clic sur

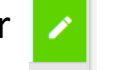

L'écran et les fonctionnalités sont les mêmes pour tous les autres justificatifs. *A noter que La photo d'identité doit être :*

- *- Au format jpeg*
- *- De moins de 40 k-octet*
- *- D'une résolution de 119x159 pixels (format légal)*

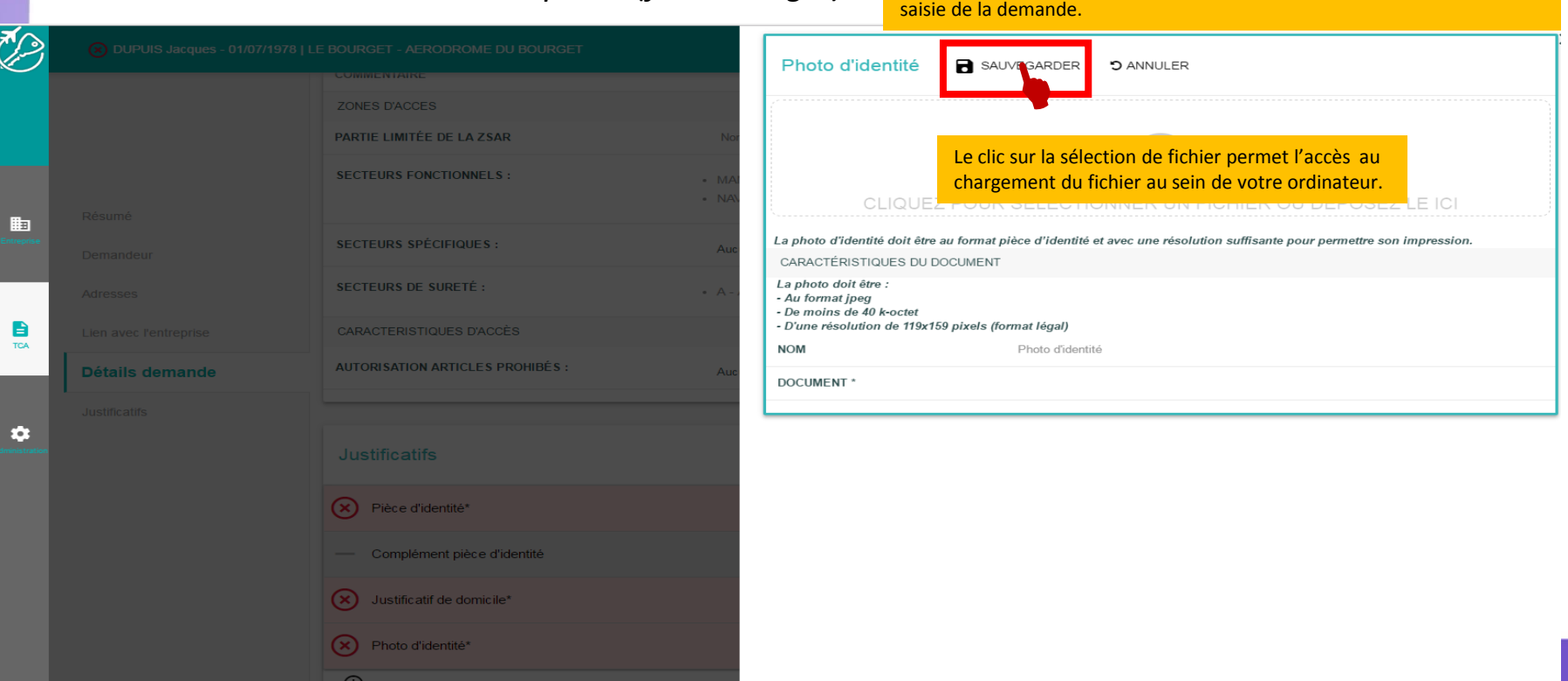

 $-$ 

#### *RENOUVELER UNE DEMANDE ET TRANSMETTRE UNE DEMANDE - ONGLET JUSTIFICATIFS : AJOUT D'UN JUSTIFICATIF NON RÉPERTORIÉ*

Il est possible d'ajouter un document non répertorié sur la liste des justificatifs nécessaires à la demande de renouvellement d'une demande TCA.

<u>J</u>

腼

O

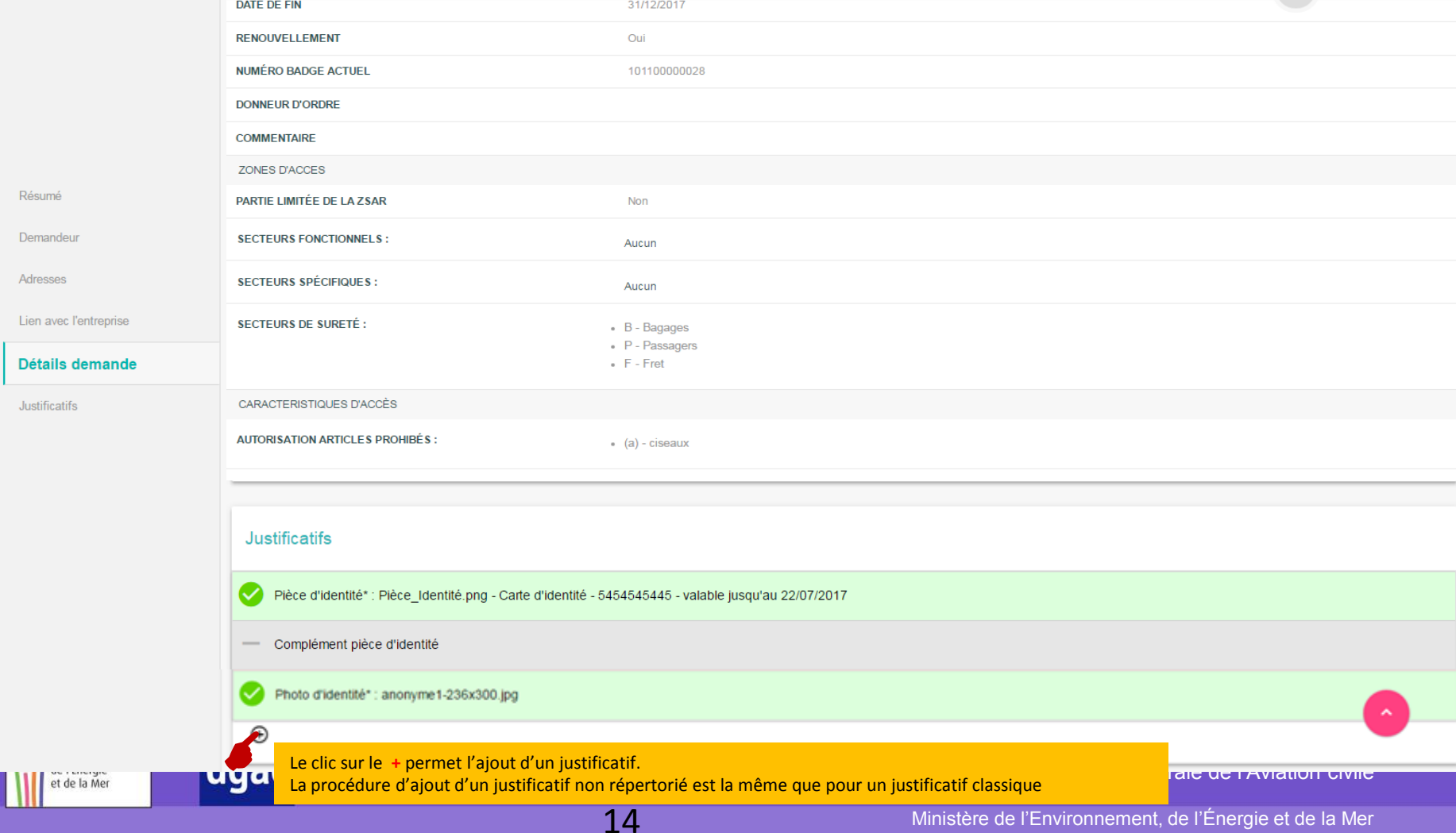

#### *RENOUVELER UNE DEMANDE ET TRANSMETTRE UNE DEMANDE - ONGLET JUSTIFICATIFS : AJOUT D'UN JUSTIFICATIF NON RÉPERTOIRE*

La sauvegarde permet l'enregistrement du justificatif et de poursuivre la

Page accessible après le clic sur

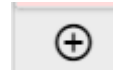

L'ajout d'un justificatif non prévu est similaire à l'ajout d'un justificatif obligatoire.

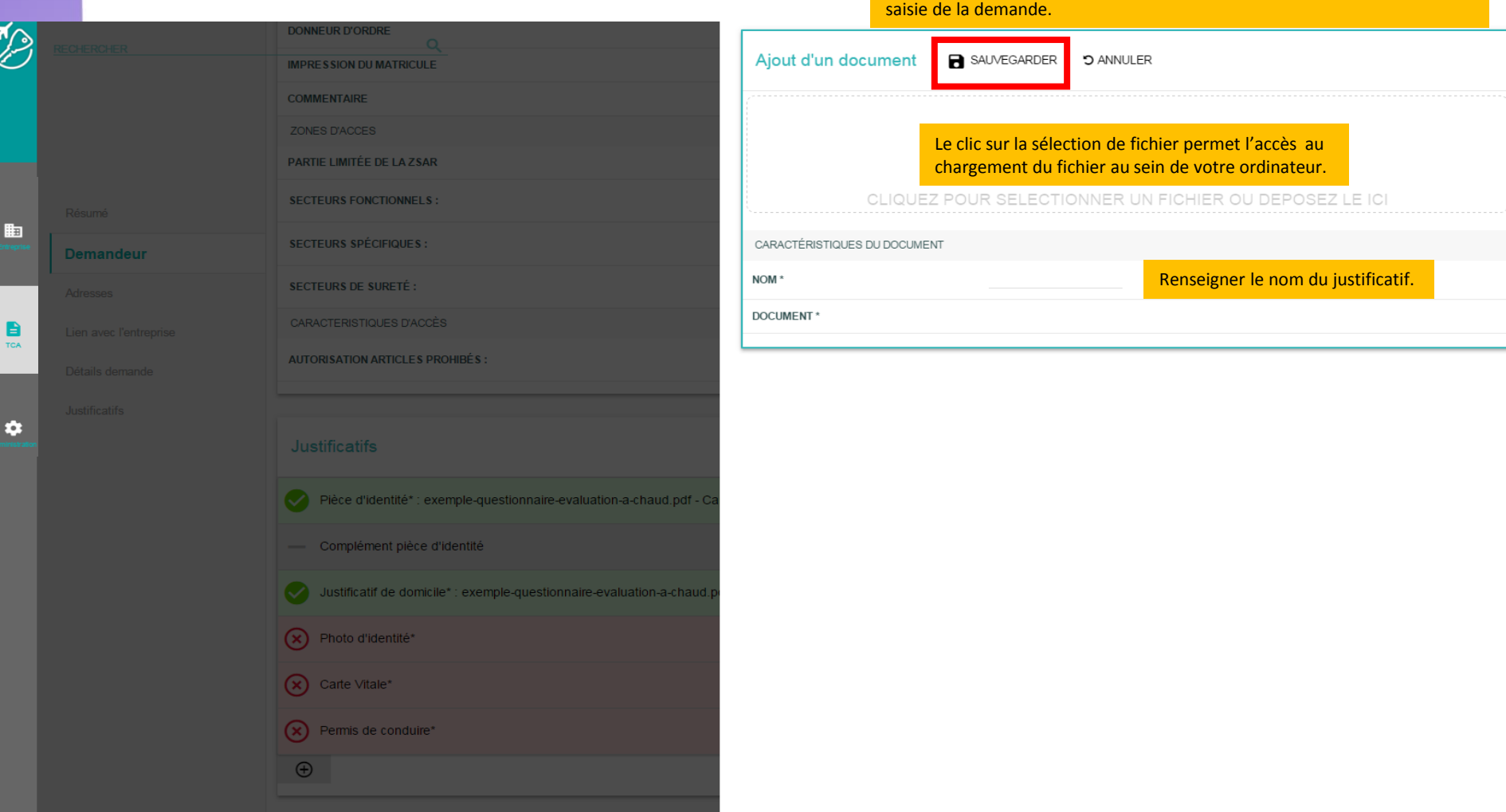

#### *RENOUVELER UNE DEMANDE ET TRANSMETTRE UNE DEMANDE - ONGLET RÉSUMÉ*

Lorsque tous les onglets de la demande sont correctement renseignés, les indicateurs de l'onglet « Résumé » prennent la couleur verte.

Il faut d'abord valider les conditions générales pour pouvoir transmettre la demande de TCA.

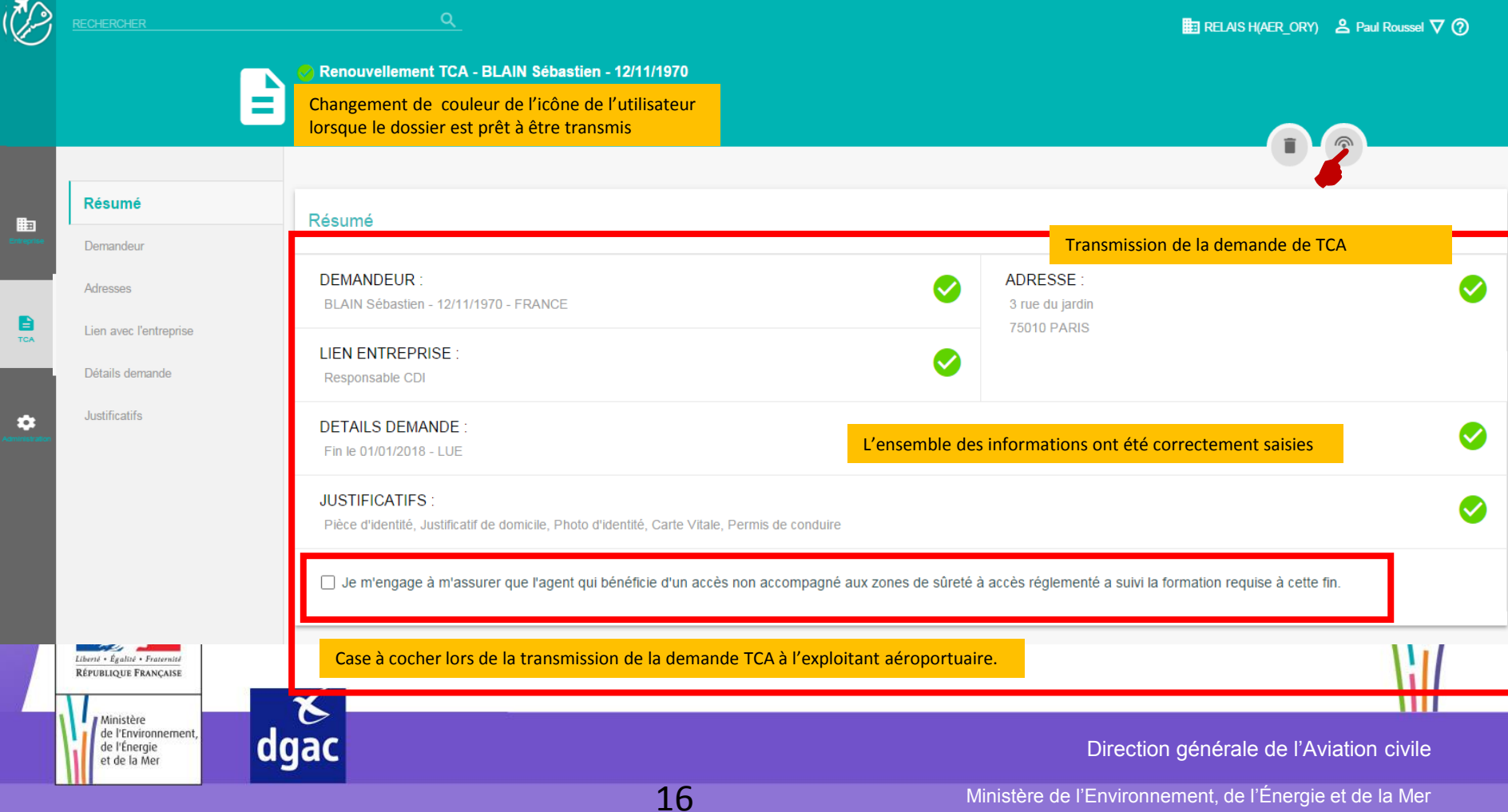

#### *RENOUVELER UNE DEMANDE ET TRANSMETTRE UNE DEMANDE - FIN DE TRANSMISSION*

Lorsque la demande a été transmise, le tableau de bord est mis à jour : elle passe dans le dossier « Demande(s) en cours d'instruction »

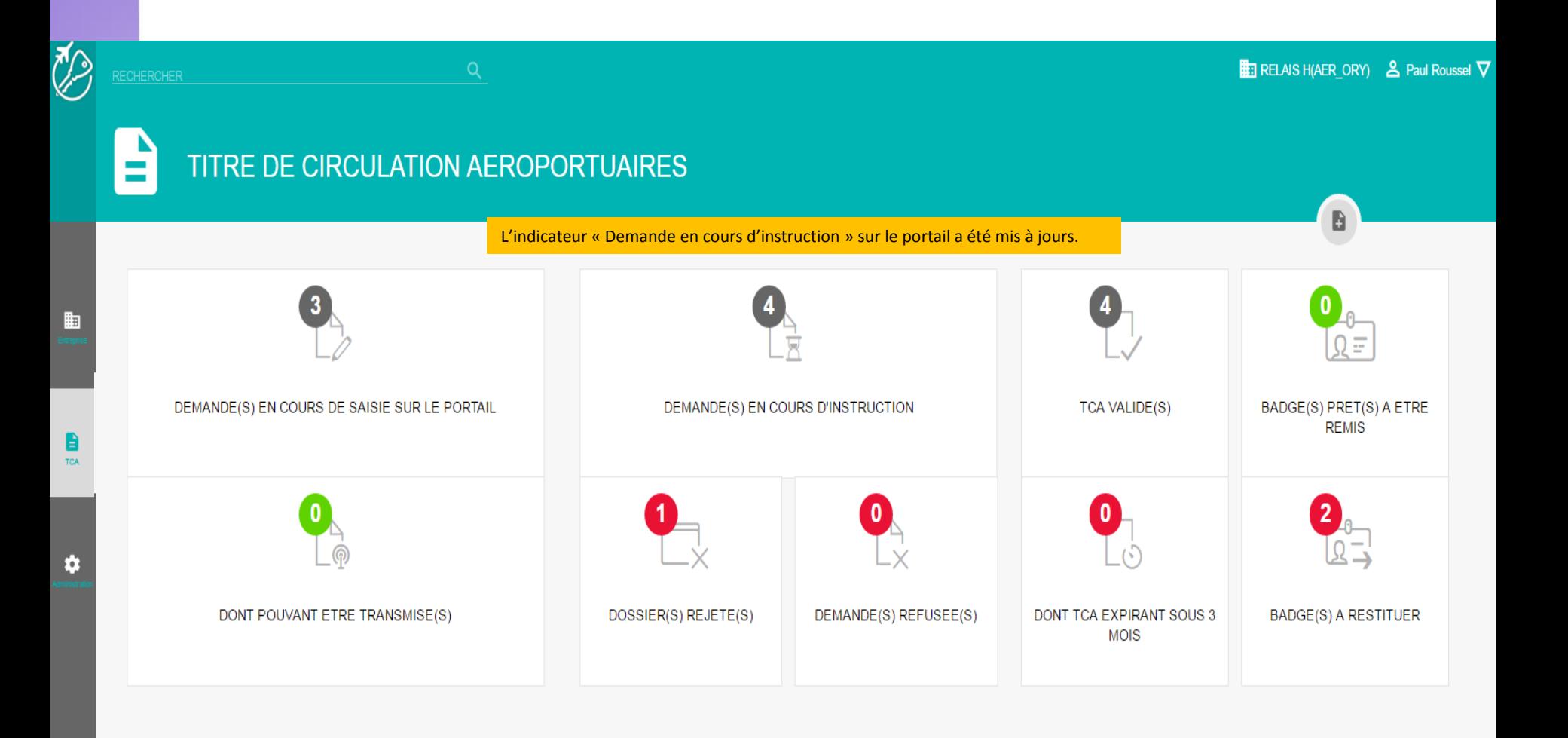

#### *RENOUVELER UNE DEMANDE ET TRANSMETTRE UNE DEMANDE - POST TRANSMISSION*

• Lorsque votre demande de TCA a été transmise :

- Si votre dossier a été accepté, la demande passe en instruction auprès des différents acteurs (Exploitant aéroportuaire, Préfecture et les Services d'enquêtes).

- Si votre dossier a été rejeté (1) par l'exploitant aéroportuaire, un motif peut être indiqué. Il est possible de retraiter la demande

- Vous aurez un retour sur le portail via les notifications suivantes :
	- $\triangleright$  TCA valide : la demande est acceptée, le badge est en cours de création  $(2)$
	- $\triangleright$  Demande refusée : la demande a été refusée par un acteur  $\omega$
	- $\triangleright$  Badge prêt à être remis : votre agent peut aller chercher son badge  $\phi$

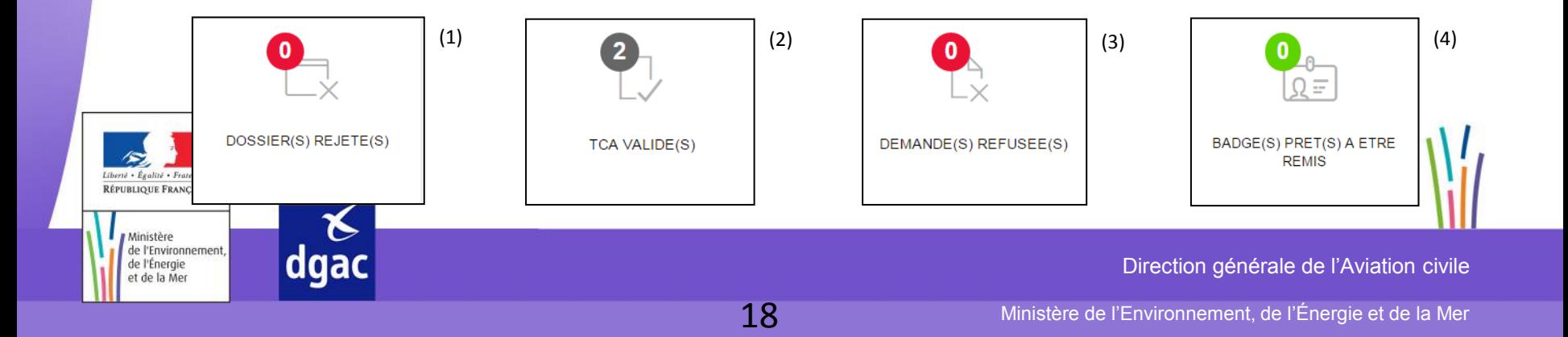

# **- FIN -**

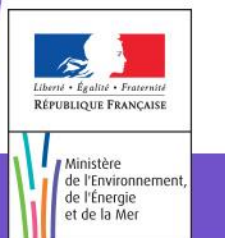

 $\begin{array}{c}\n8 \\
\end{array}$ dgac

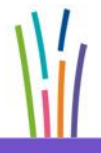

Direction générale de l'Aviation civile